1. Login page will appear to prompt users to enter the username and password.

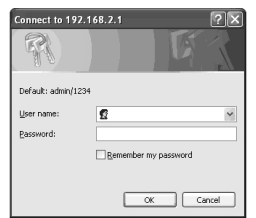

- 2. Go to **[ System Utility ]**, change the **Management IP's** IP address of the AP if necessary then press (Apply
- 3. Go to **[ Basic Settings ]**, select the wireless parameters that are used for associating with this AP and press

Basic Settings

This page allows you to define ESSID, and Channel for the wireless connection. These parameters are used for the wireless<br>stations to connect to the Access Point.

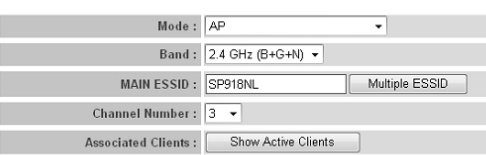

Apply Cancel

 $5<sub>6</sub>$ 

4. Go to **[Security]**, click on the drop list to select the encryption type for your wireless network. Fill in the parameters for the encryption type you select and press  $($ Apply  $)$  to complete configuration. Encryption type: Disable, WEP, WPA pre-shared key, WPA RADIUS 2.

# **FCC Certifications**

This equipment has been tested and found to comply with the limits for a Class A digital device, pursuant to part 15 of the FCC Rules. These limits are designed to provide reasonable protection against harmful interference when the equipment is operated in a commercial environment. This equipment generates, uses, and radiates radio frequency energy and, if not installed and used in accordance with the instruction manual, may cause harmful interference to radio communications.

Operation of this equipment in a residential area is likely to cause harmful interference in which case the user will be required to correct the interference at own expense. This device complies with Part 15 of the FCC Rules. Operation is subject to the following two conditions: (1) this device may not cause harmful interference, and (2) this device must accept any interference received; including interference that may cause undesired operation.

# **CE Mark Warning**

This equipment complies with the requirements relating to electromagnetic compatibility of the essential protection requirement of Council Directive 89/336/EEC on the approximation of the laws of the Member States. Company has an on-going policy of upgrading its products and it may be possible that information in this document is not up-to-date. Please check with your local distributors for the latest information. No part of this document can be copied or reproduced in any form without written consent from the company.

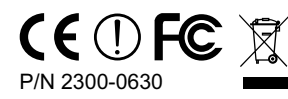

**WEEE Directive & Product Disposal** At the end its serviceable life ,this product should not be treated as household or general waste. It should be handed over to the applicable collection point for the recycling of electrical and electronic equipment, or returned to the supplier for disposal.

#### **Search the AP through Wireless network**

- 1. On the PC, disable the LAN adapter and enable the wireless adapter
- 2. Use the adapter's utility to browse available wireless networks in neighborhood 1.
- 3. Find the AP's name; click the item to open the configuration page then key in the SSID that was set in the AP. Save the setting so 1. the PC can join the network of this AP 1.
- 4. Now, the PC can access Internet through this AP
- 5. For further settings of this AP, please refer to the manual on the CD 1.

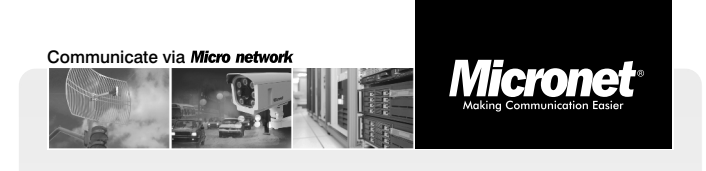

Quick Installation Guide

# **150Mbps WLAN Access Point**

Model No.: SP918NL **Micronet** 

# **Introduction**

Micronet SP918NL, 11n Wireless Access Point, delivers next generation wireless solution of high speed and cost-efficient network. It is compliant with IEEE 802.11n and backward compatible with IEEE 802.11b/g. Best selection for small office where all computers and network devices can share Internet access through a LAN network. In addition, the scope of the network can be easily expanded by connecting the AP to a hub or switch.

# **Package Contents**

Prior to the installation of the device, please verify the following items are in the package:

- SP918NL 11n WLAN Access Point
- Quick Installation Guide
- Manual CD
- Power Adapter

### **Hardware Installation**

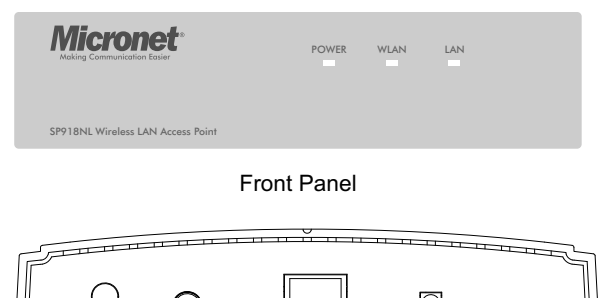

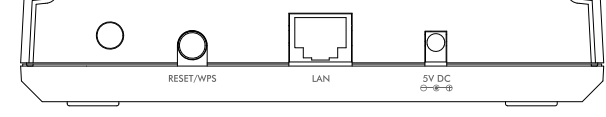

Rear View

- Attach the power adapter to the power socket of the access point and wall socket.
- Connect to computers and network devices to the LAN port of the access point.

## **Configuration**

Follow the steps below to configure and set up WLAN Access Point. A computer with wired Ethernet connection to the access point is required for first time configuration.

#### **IP Address Configuration**

PC/Notebook must belong in the same IP range and subnet. Follow the steps below to configure IP settings for LAN PC.

1  $\sim$  2

#### **Default Values**

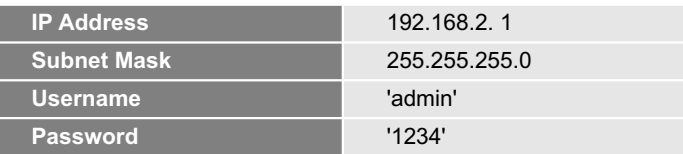

#### **Notice!**

If you are using the wireless setup wizard under Windows 7, you might be prompt to enter an 8-digit WPS pin code. Such code is located at the web interface page shown below.

It is highly recommended that you cancel the wireless setup wizard from Windows 7 and follow the below instruction to setup your wireless network.

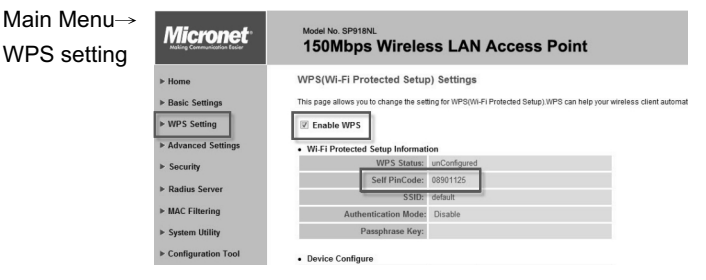

#### **Web-based User Interface**

SP918NL is embedded with web server and provides a series of web pages, which display the configuration and status of the system. After configuration of IP, the management interface can be access by entering the IP address of the

AP into the browser.

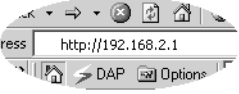

1. In the control panel, double click on Network Connections. Double click on the local area connection (e.g. LAN). The following screen will appear. Highlight '**Internet Protocol (TCP/IP)'** and 1. click on **'Properties'**. 1.

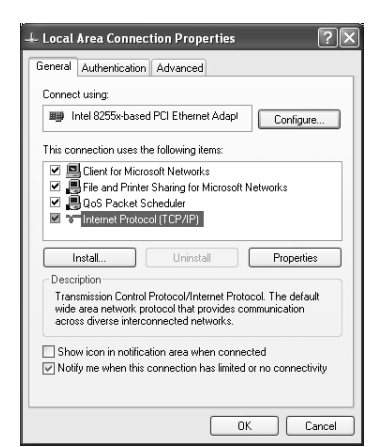

- 2. Select **'Obtain an IP address automatically'** and **'Obtain DNS**  server address automatically', then click <OK>.
- 3. In DOS command, type **'ipconfig'** to view information on LAN connection. Ensure the IP address and subnet mask are on the same subnet as the AP.

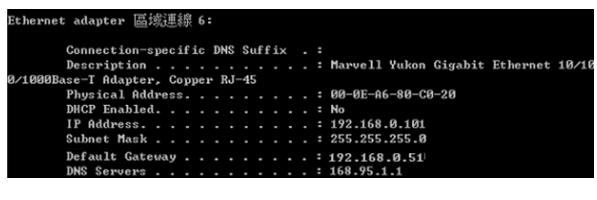